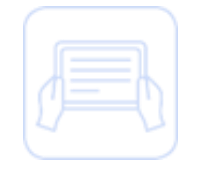

# **Cumplimiento 492**

#### Guía Rápida

La presente se entrega únicamente con fines didácticos al amparo de lo convenido con la empresa responsable de la relación laboral para capacitar al personal a su cargo, para que dicho personal cuente con los conocimientos necesarios para la prestación de los servicios a favor de Zurich Vida Compañía de Seguros, S.A. (Zurich México) en términos de lo establecido por el contrato de prestación de servicios responsable de la relación laboral.

Prohibida la reproducción parcial o total de este documento sin el permiso expreso.

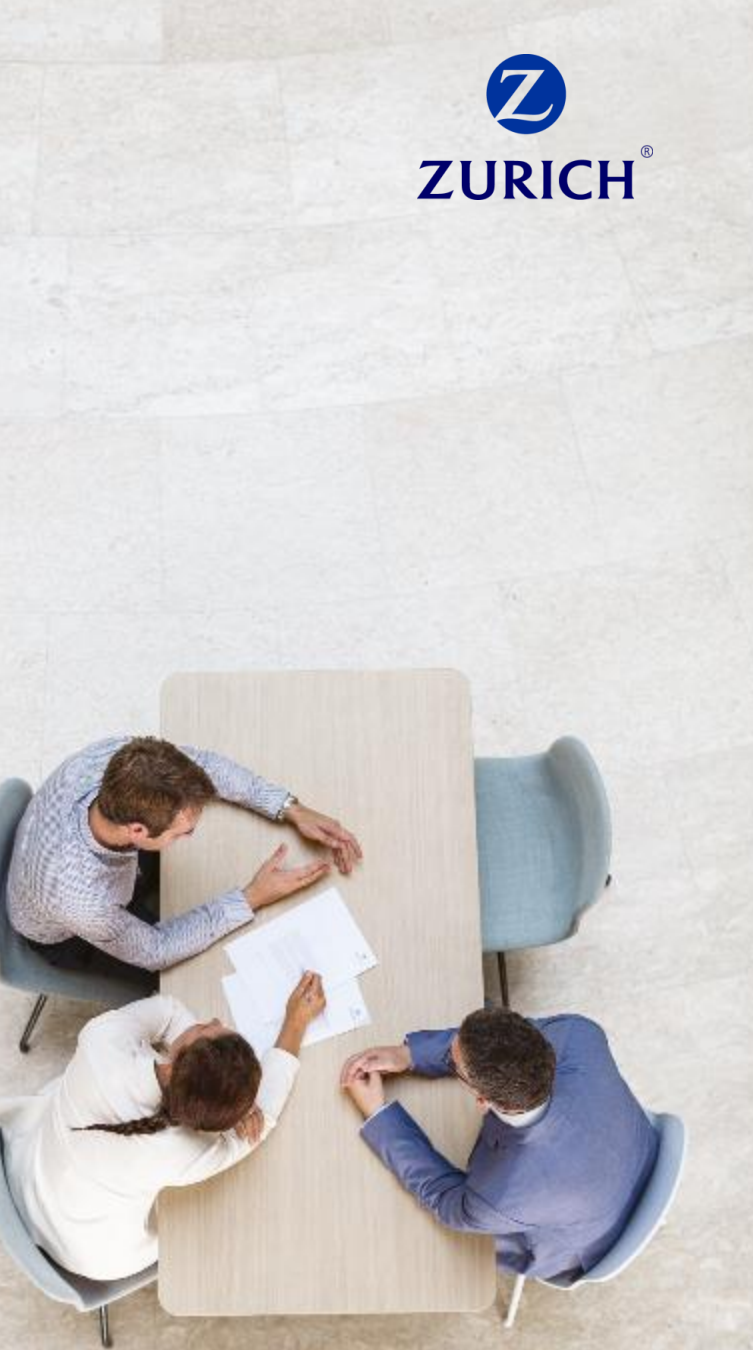

#### Información Confidencial

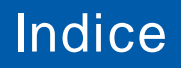

#### Contáctanos **Q** & **Z** | ZURICH

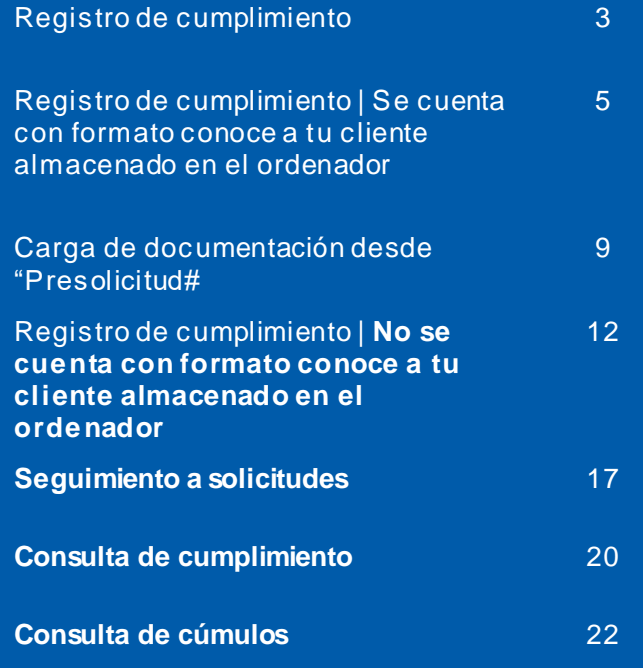

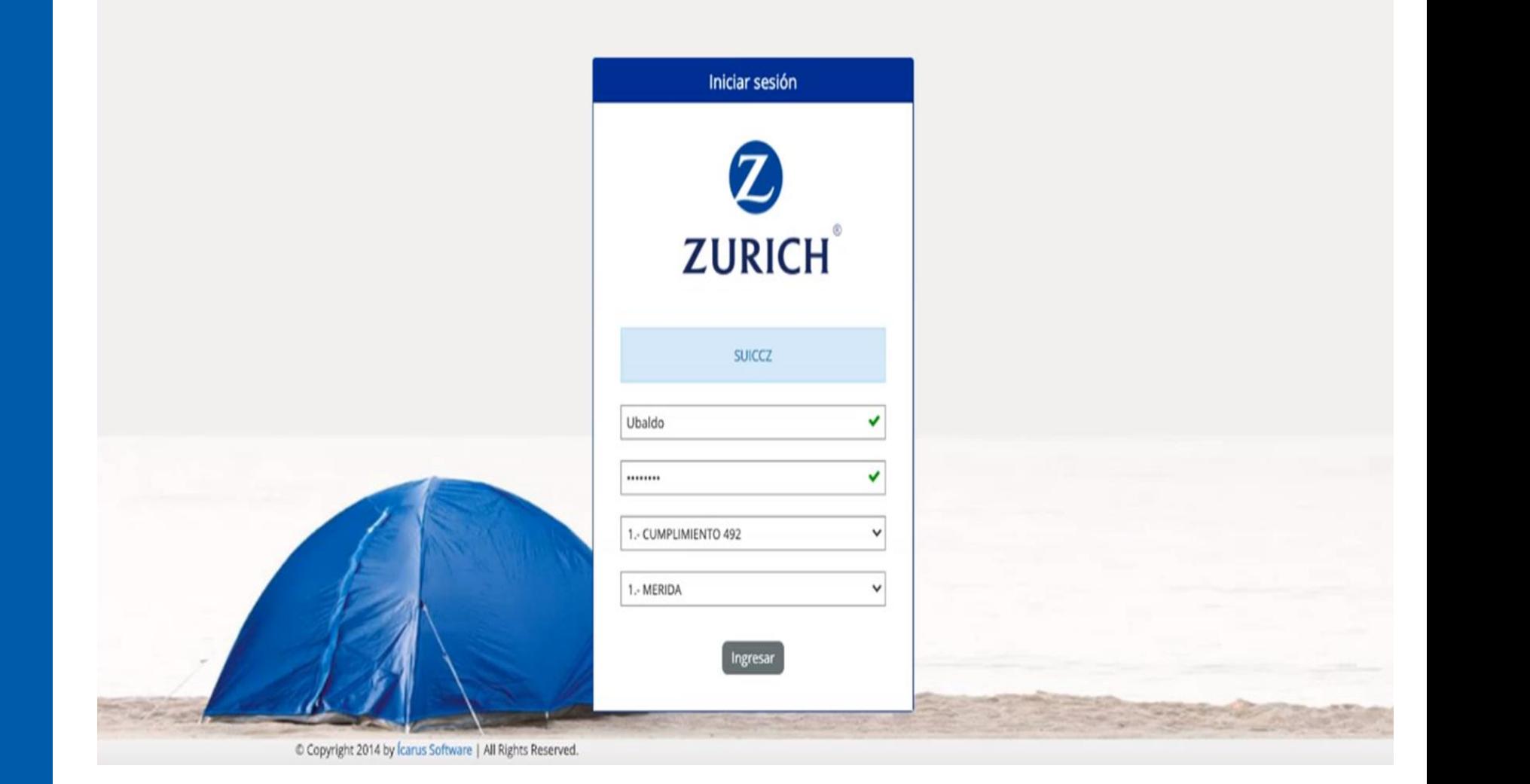

### Acceso al Sistema

#### Contáctanos & C E | ZURICH

Ingresa tu usuario y contraseña asignados, el sistema mostrará para ambos campos el ícono v, como se muestra en la siguiente imagen:

**Nota: Tus claves de acceso serán las mismas con las cuales ingresas al portal de agentes, en caso contrario recibirás una carta de bienvenida por parte del área comercial notificándote tus credenciales de acceso, si no es así, contacta a tu ejecutivo comercial.** 

Iniciar sesión **ZURICH SUICCZ** Ubaldo .- CUMPLIMIENTO 492 1.- MERIDA

**Da clic en el campo "Seleccionar un tipo de cumplimiento" y selecciona la opción "CUMPLIMIENTO 492".**

**Elige el campo "Seleccionar sucursal", y selecciona la sucursal que desees consultar y que tengas asignada. Da clic en el botón "Ingresar".**

Copyright 2014 by *carus* Software | All Rights Reserved.

## Registro de cumplimiento

El módulo de registro de cumplimiento contendrá los siguientes submódulos:

- Presolicitud.
- Persona física.
- Persona moral.
- Persona moral con régimen simplificado.
- Documentación.

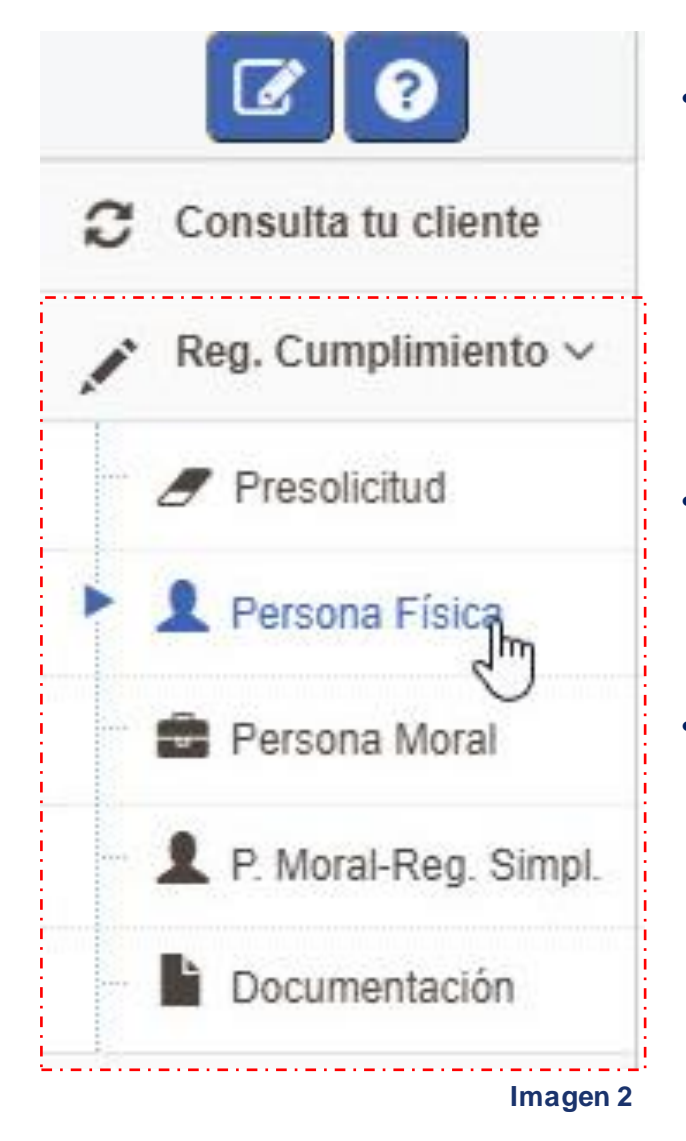

- **La presolicitud** será el primer paso en el sistema para poder capturar información básica de los clientes nuevos **si es que aún no cuentas con la información completa o ya cuentas con tu formato de Identificación del cliente guardado en tu ordenador**, además de que este módulo servirá para poder recopilar información de identificación, localización, empleo y capacidad de pago de los clientes desde otro formulario externo, con ayuda de un WebService.
- **Los sub módulos de: Persona Física, Persona Moral, P. Moral-Reg. Simpl.,** te servirán para capturar toda la información general, cuando aún no cuentes con el formato de Identificación del Cliente guardado o escaneado en tu ordenador.
- **Documentación**: Este módulo te servirá para realizar la carga de documento de acuerdo al umbral de prima total registrado, tal como lo adjuntas hoy a través de correo electrónico.
	- Para el caso **de Zurich Aseguradora Mexicana S.A. de C.V. (ZAM),** el usuario tendrá como **obligatoria la carga de todos los documentos in**dependientemente del umbral de la prima total que seleccione.

Registro de cumplimiento | **Se cuenta con formato conoce a tu cliente almacenado en el ordenador** 

El procedimiento para generar un cumplimiento de un cliente nuevo con el cual ya se cuenta con su formato "Conoce a tu cliente" será el siguiente:

1.Deberás de dar clic en el submódulo presolicitud

2. Y elegir el tipo de persona a registrar

Nota: Para efectos de este ejercicio realizaremos el registro de cumplimiento de una persona "Física"

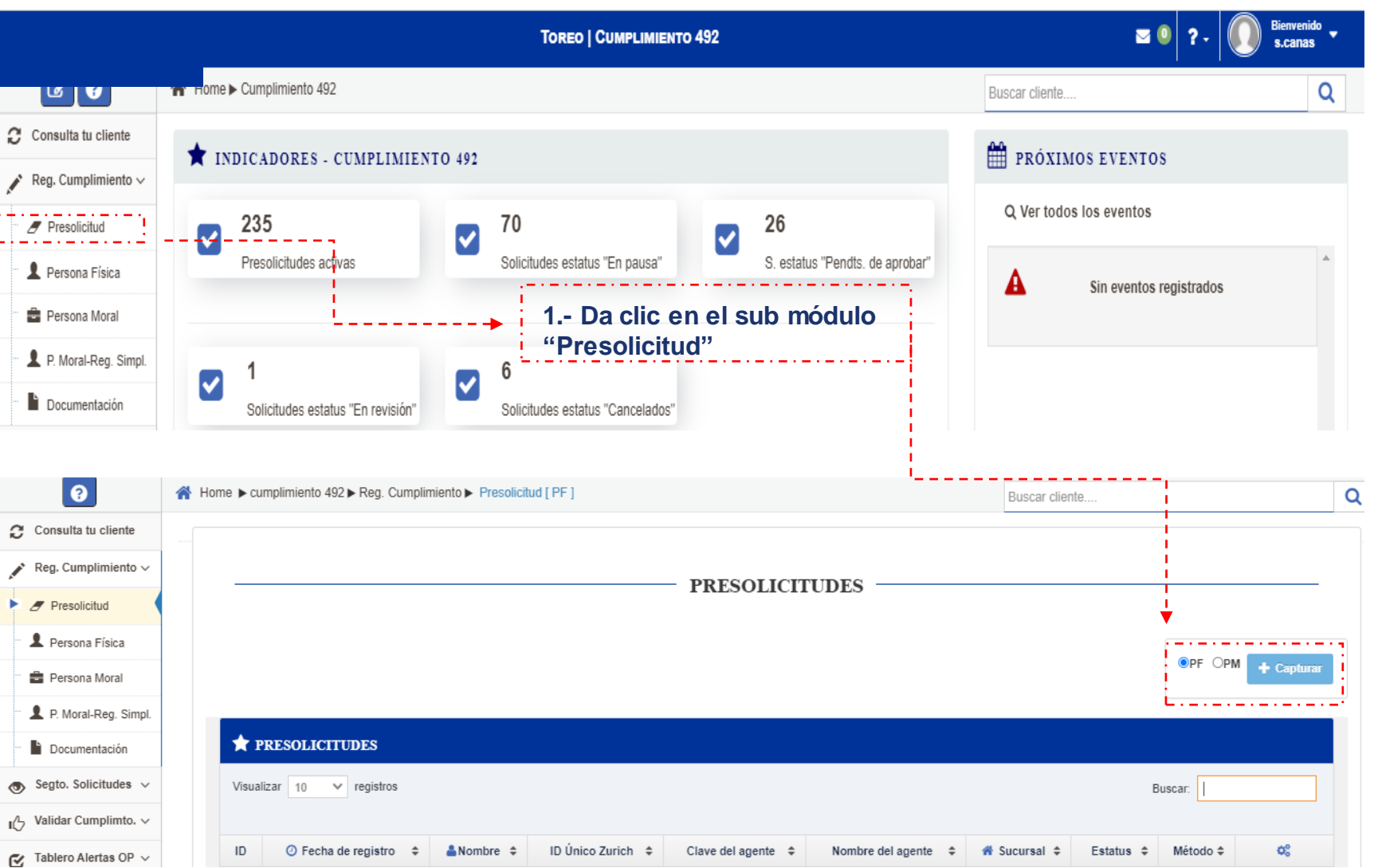

Registro de cumplimiento | **Se cuenta con formato conoce a tu cliente almacenado en el ordenador** 

En la siguiente pantalla que te arroja el sistema, podrá visualizar las pestañas de captura de datos de la persona física:

- Datos Generales
- Póliza

Nota: Los campos cambiarán de acuerdo al tip de cliente que se haya elegido en el módulo de registro de cumplimiento. Las pestañas de captura de información de la solicitud.

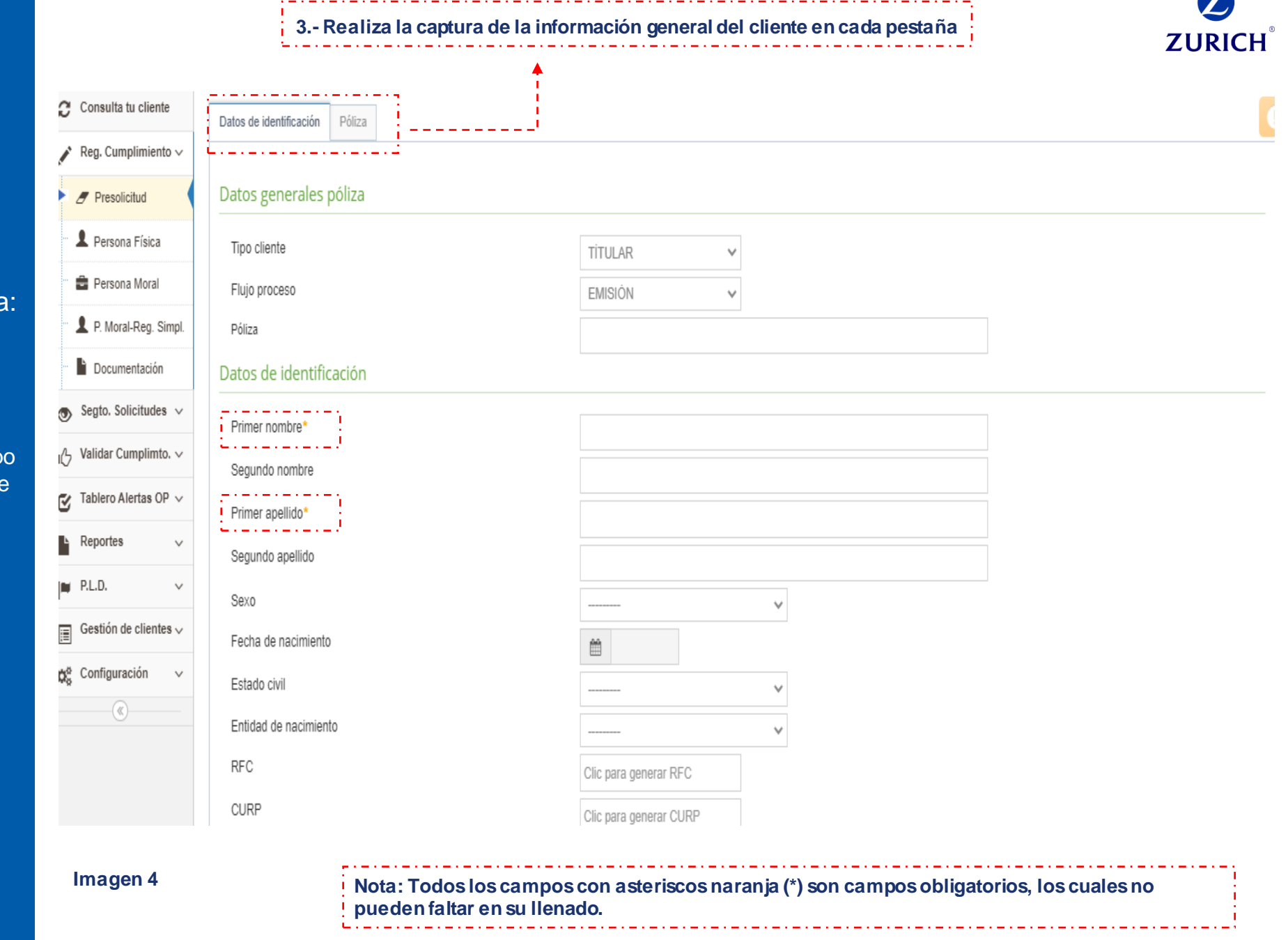

e

#### Registro de cumplimiento | **Se cuenta con formato conoce a tu cliente almacenado en el ordenador**

4. Da clic en "Guardar información" una vez realizada la captura de las pestañas, el sistema mostrará una ventana en donde deberás de realizar la confirmación (imagen 5).

4. El sistema SUICCZ mostrará un cuadro resumen de los datos capturados en la solicitud (imagen 6).

 $\kappa$ ea. Cumpiimiento  $\sim$ Presolicitud **2** Persona Eísica Persona Moral 鱼 P. Moral-Reg. Simpl. **D** Documentación Seato, Solicitudes  $\sim$ 

alidar Cumplimto. ~

Tablero Alertas OP  $\sim$ 

Gestión de clientes  $\backsim$ 

Reportes

Configuración

 $\circledast$ 

ക

u<sup>n</sup>

Q.

**Inches**  $P.L.D.$ 

 $=$ 

ದನೆ

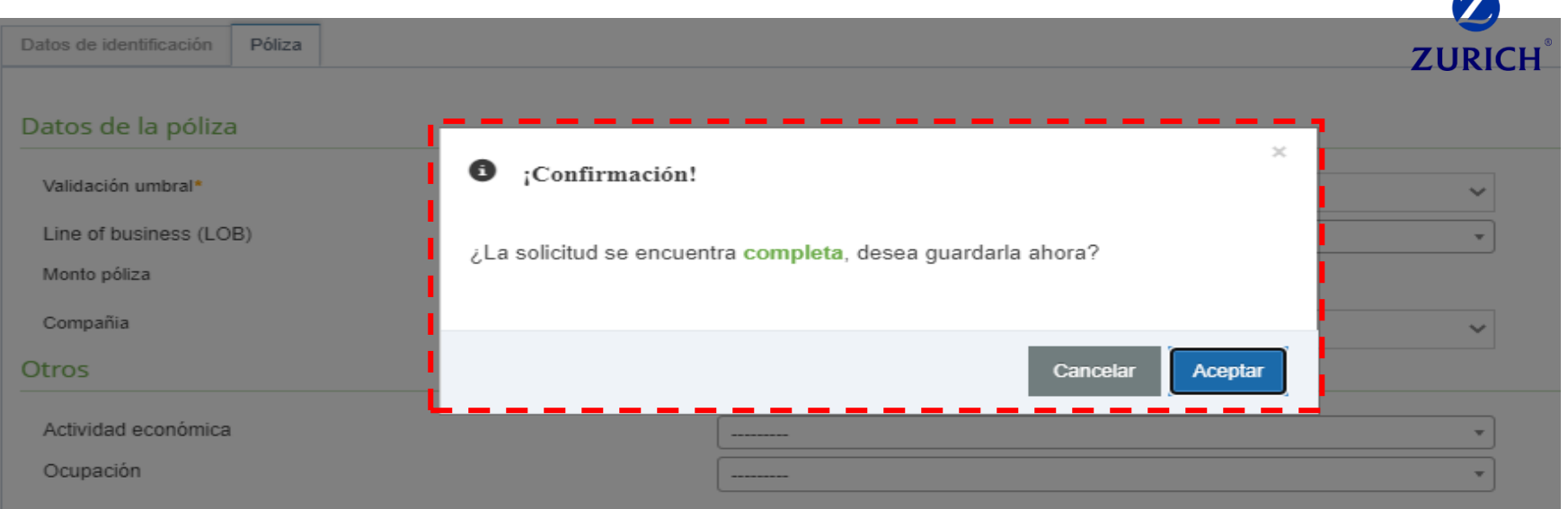

#### **Imagen 5**

 $\mathbf{r}$ 

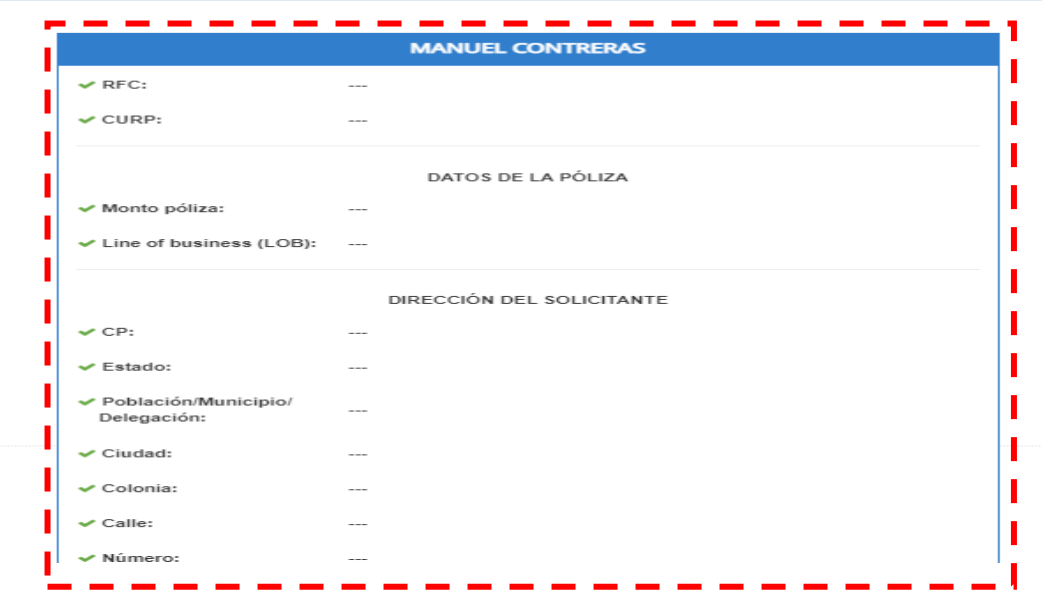

## Carga de documentación

Concluido el proceso anterior, dirígete al módulo "Presolicitud "para iniciar con la carga de documentos, misma que hoy adjuntas a través de correo electrónico en apego al artículo 492 de la Ley de Instituciones de Seguros y Fianzas y a las políticas internas de Zurich (imagen 7).

La plataforma te mostrará los datos que apliquen con el criterio de búsqueda y te permitirá elegir entre diferentes opciones para tu validación (imagen 8):

- 1. Ver solicitud **Q**
- 2. Editar solicitud  $\boxed{G}$
- 3. Cargar documentos
- **Descargar documento 492**

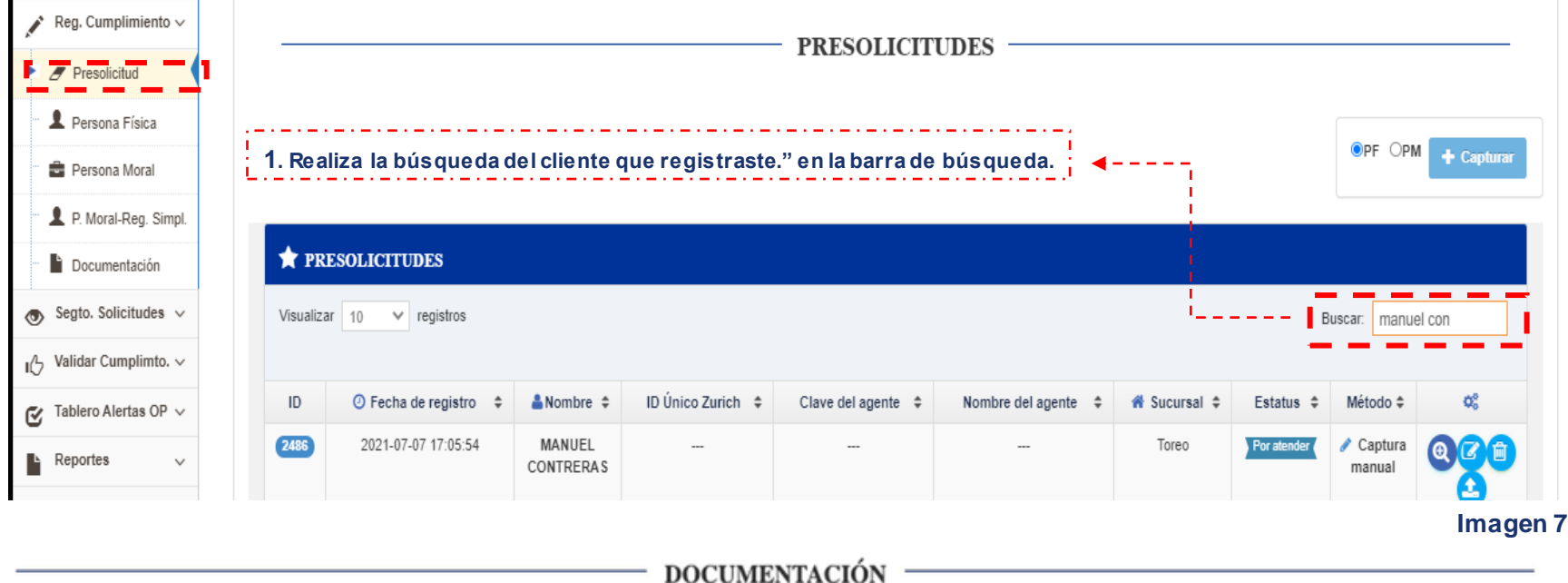

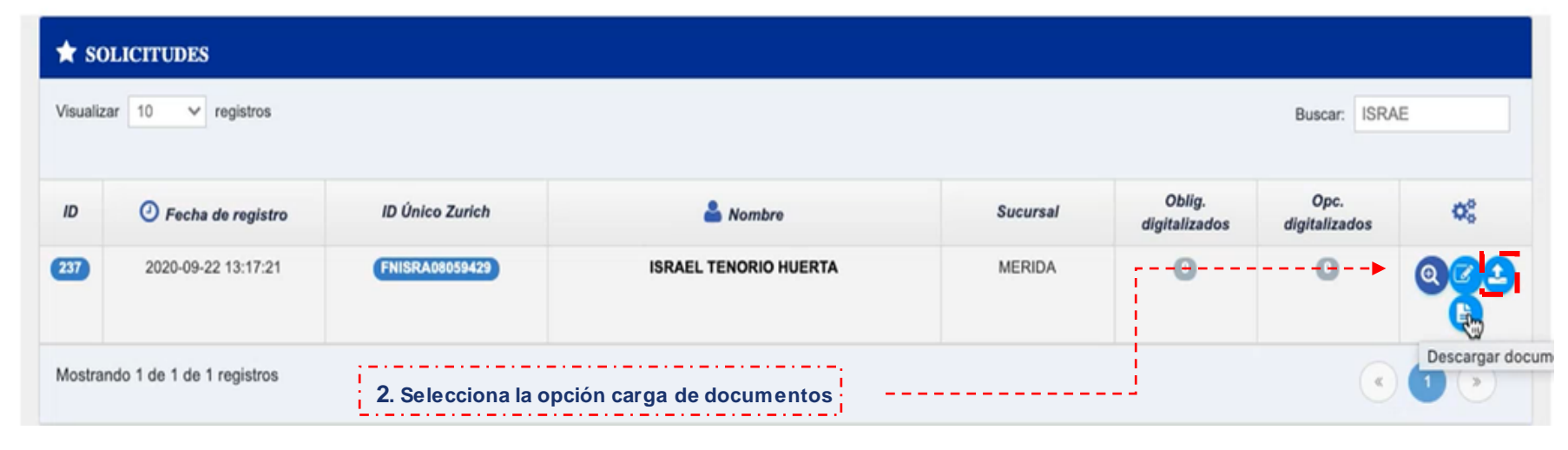

#### **Imagen 8**

## Carga de documentación

En el apartado de documentos a cargar realiza la carga de documentación correspondiente eligiendo la opción "Seleccionar" , para cada tipo de documento solicitado por la plataforma.

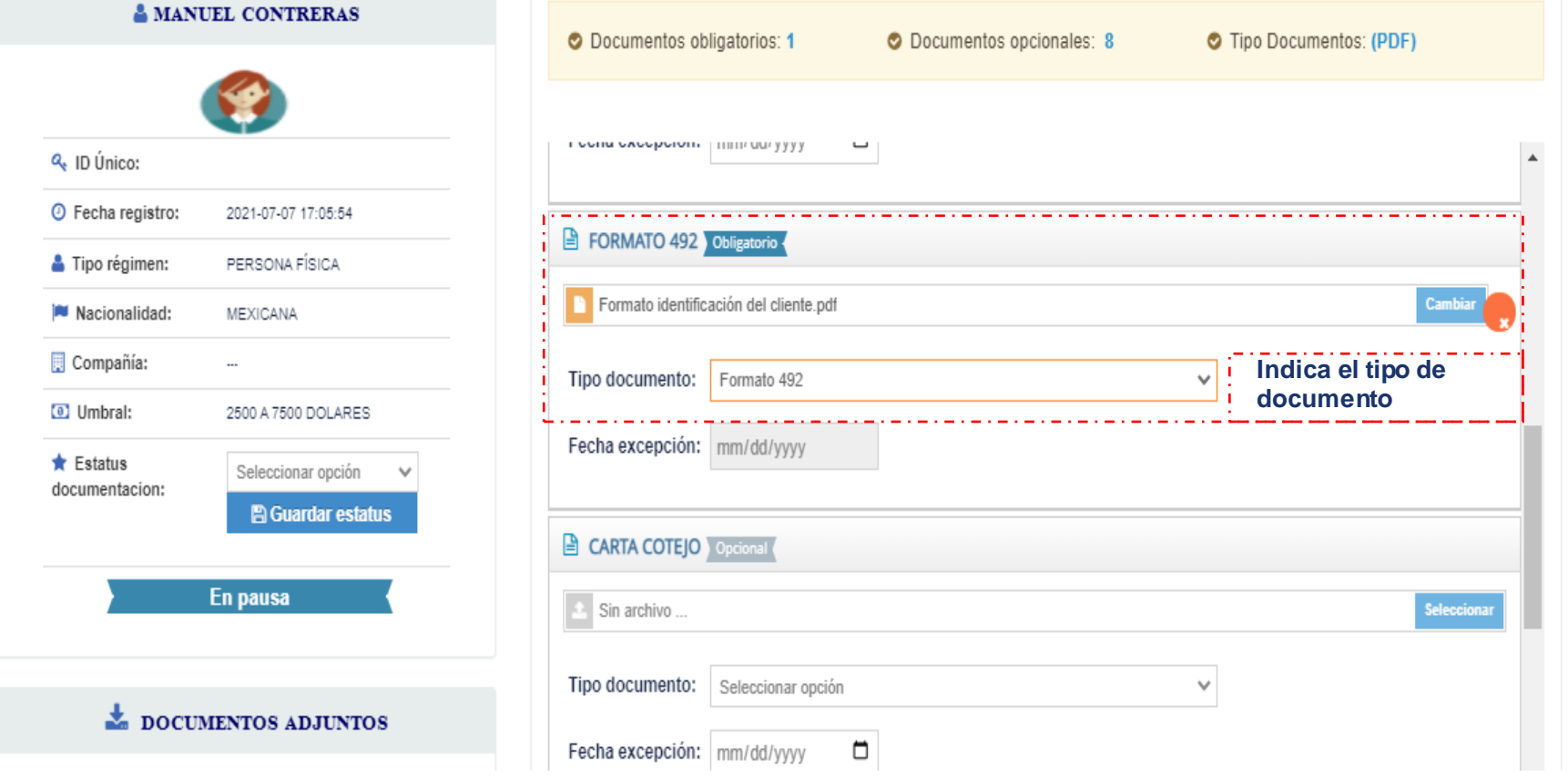

#### DOCUMENTOS A CARGAR

## Carga de documentación

Da clic en la opción "Guardar Documentación" una vez cargados todos los documentos obligatorios. "

El sistema te pedirá una confirmación para continuar con el proceso, deberás de dar clic en continuar.

Una vez guardados los cambios, el sistema te redirige al menú inicial, en donde nuevamente podrás visualizar la información que adjuntaste para tu validación, si la información es correcta deberás de dar clic en la opción regresar, para buscar nuevamente al cliente en la opción "Documentación"

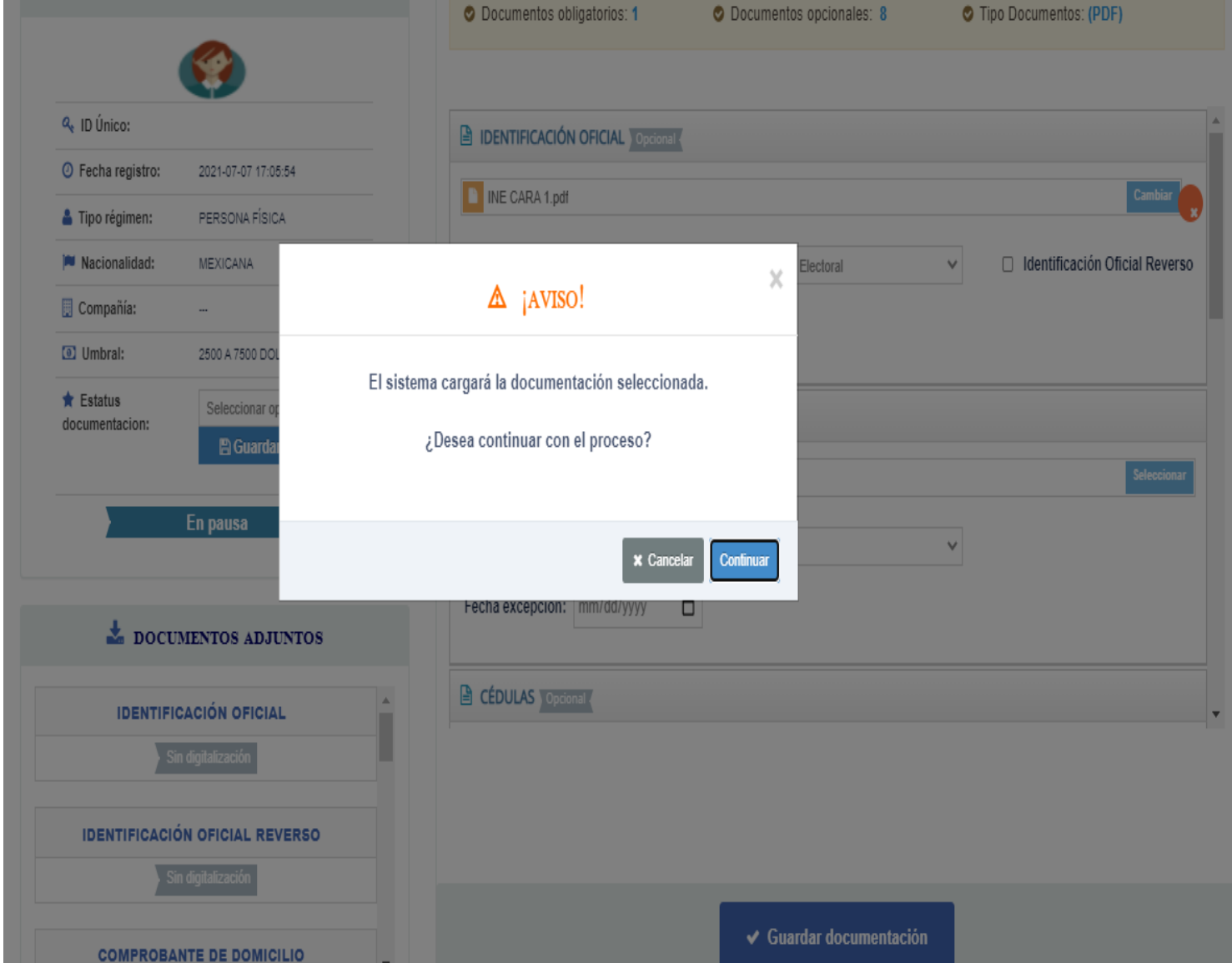

## Carga de documentación

Para enviar tu registro de cumplimiento al área de validación, una vez identificado a tu cliente elige la opción :

- 1. "Pendiente de Aprobación" en el módulo de información del cliente
- 2. Da clic en la opción "Guardar Estatus"

El sistema te envía la confirmación de que el estatus del registro se llevó a cabo con éxito".

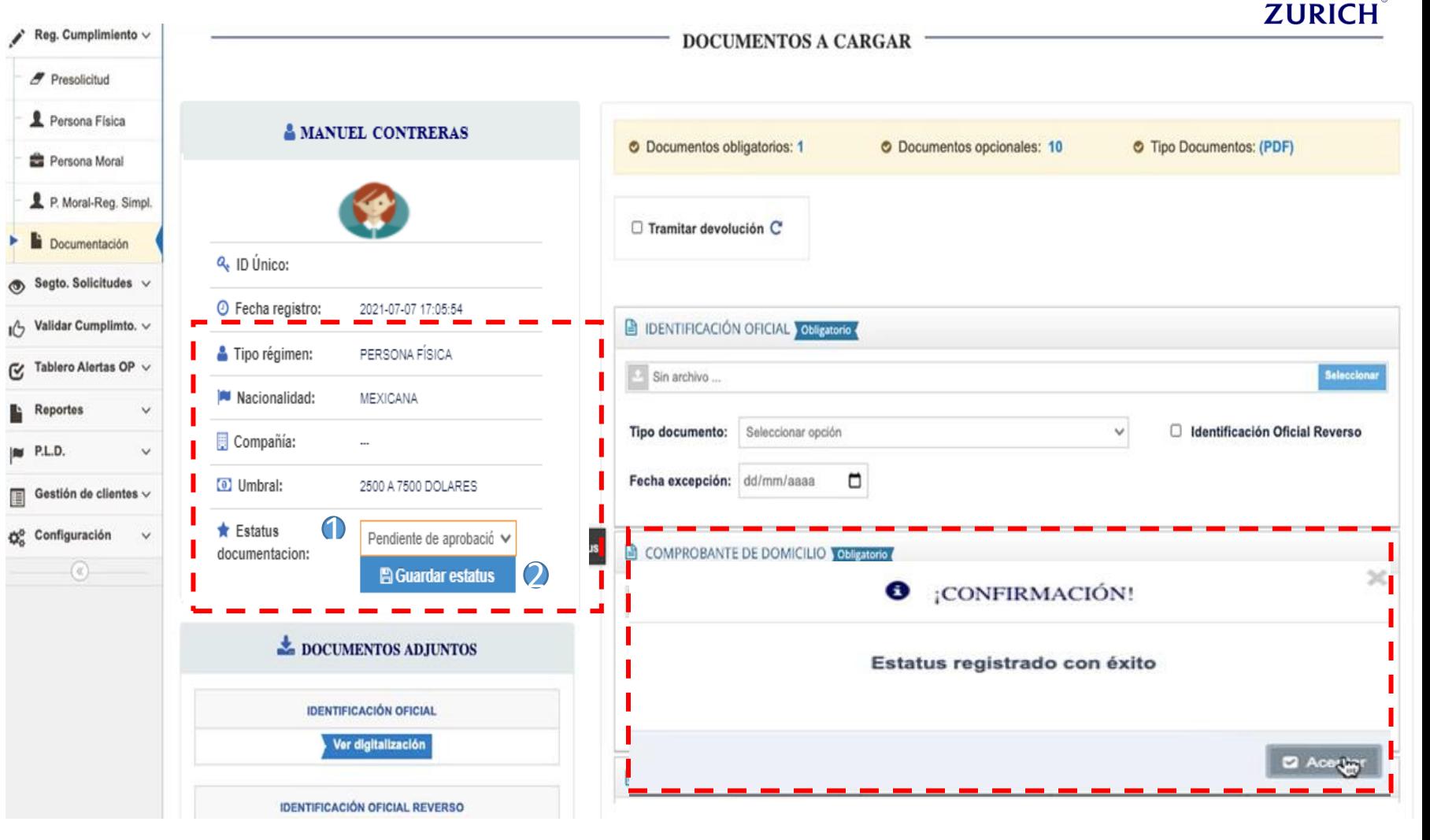

**Imagen 11**

**Nota:** Al dar clic en aceptar. La solicitud desaparece de la opción Documentación y en ese momento es enviada al área de "Validación Art. 492", para su revisión.

Registro de cumplimiento | **No se cuenta con formato conoce a tu cliente almacenado en el ordenador** 

El procedimiento para generar un cumplimiento de un cliente nuevo será el siguiente:

1.Deberás de dar clic en el submódulo que requieras, de acuerdo al tipo de persona con la cual deseas realizar tu proceso de registro de cumplimiento.

> • Nota: Para efectos de este ejercicio realizaremos el registro de cumplimiento de una persona Física"

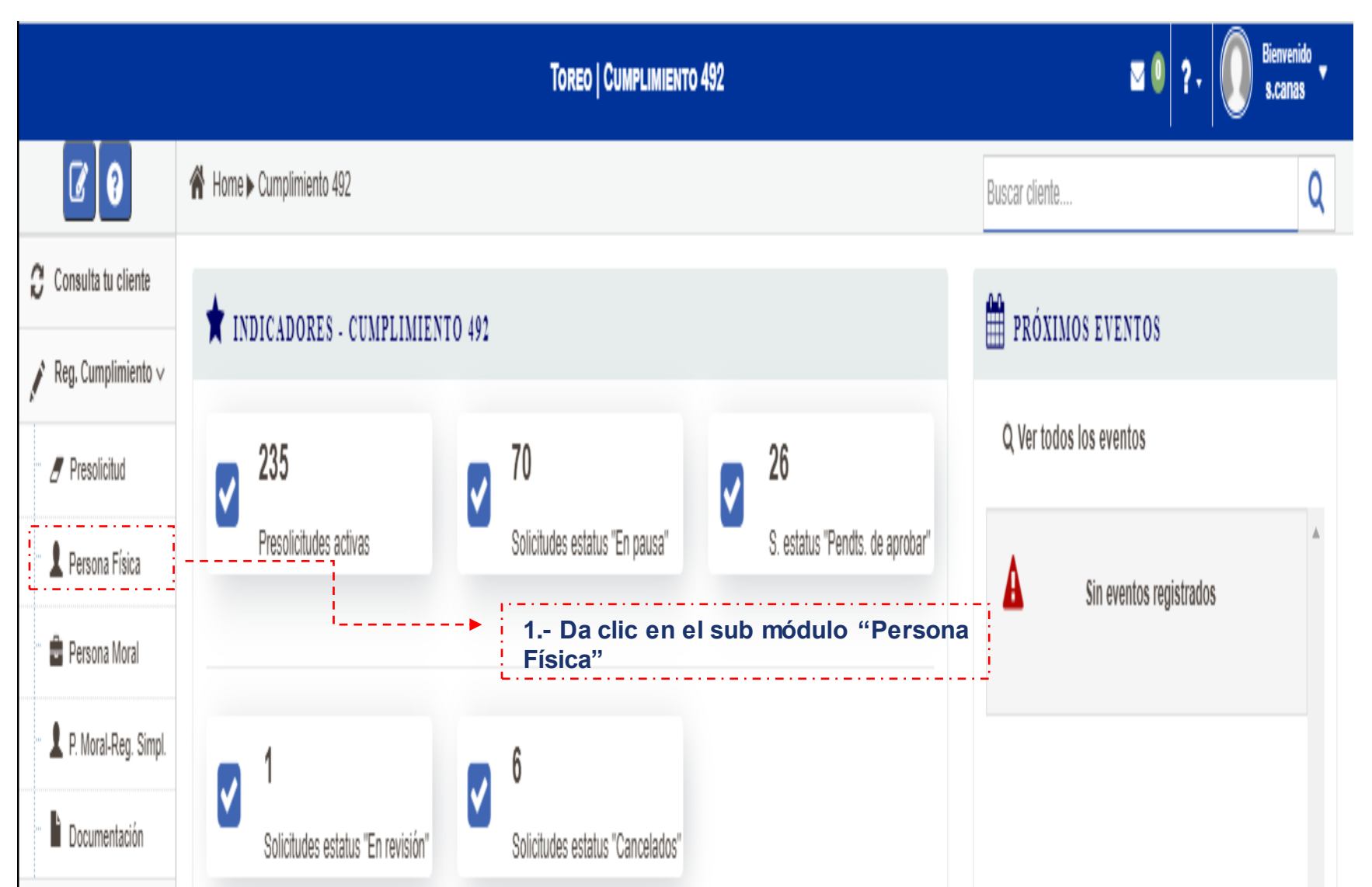

Registro de cumplimiento | **No se cuenta con formato conoce a tu cliente almacenado en el ordenador** 

El procedimiento para generar un cumplimiento de un cliente nuevo será el siguiente:

1.Deberás de dar clic en el submódulo que requieras, de acuerdo al tipo de persona con la cual deseas realizar tu proceso de registro de cumplimiento.

> • Nota: Para efectos de este ejercicio realizaremos el registro de cumplimiento de una persona Física"

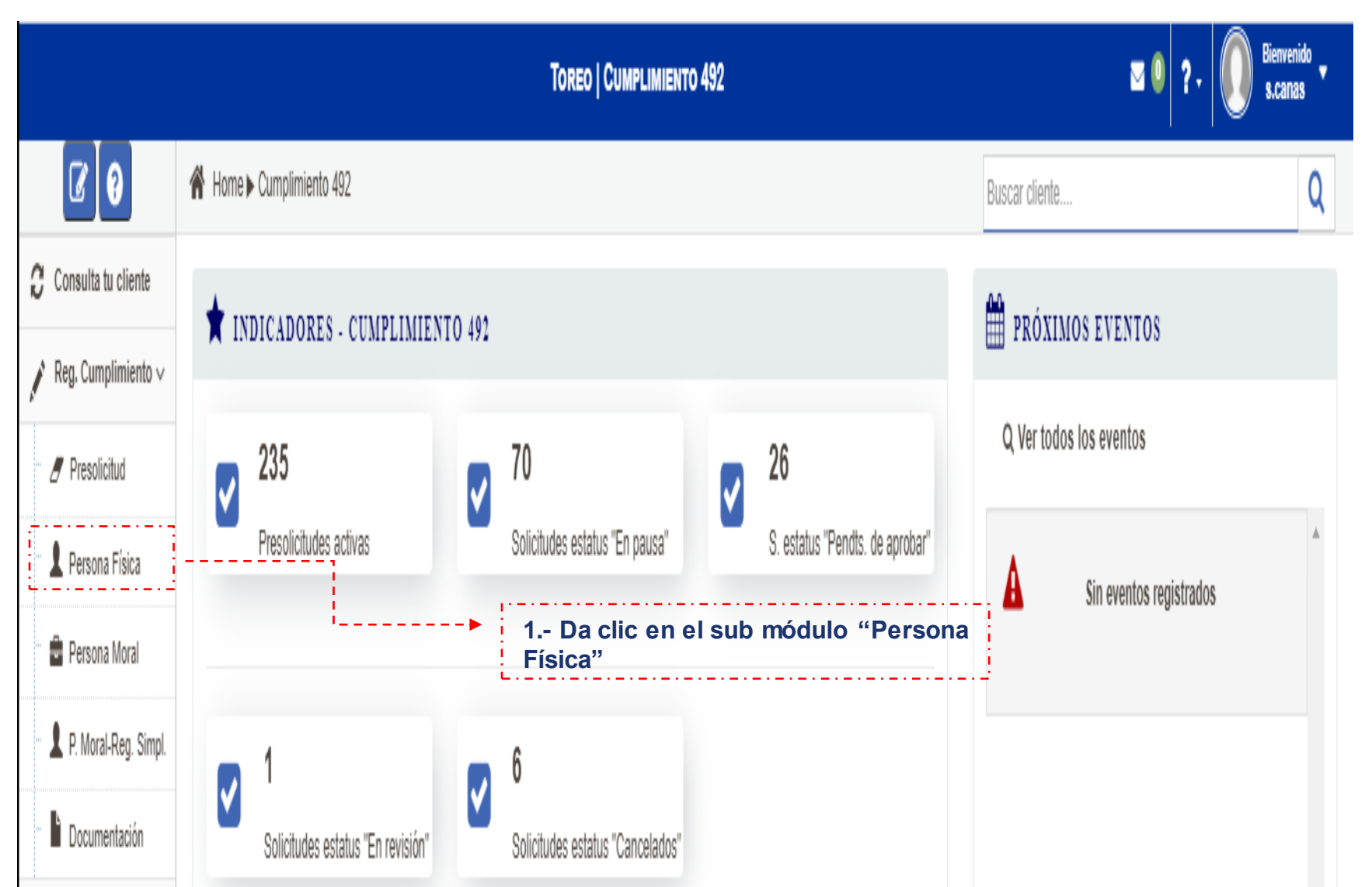

Registro de cumplimiento | **No se cuenta con formato conoce a tu cliente almacenado en el ordenador** 

En la siguiente pantalla que te arroja el sistema, podrá visualizar las pestañas de captura de datos de la persona física:

- Datos Generales
- Dirección
- Clasificación
- **Contacto**
- Póliza

Los datos que te solicitará la plataforma de Identificación de Clientes en estos módulos, serán los mismos que hoy ingresas en tu formato de Identificación del Cliente.

Nota: Los campos cambiarán de acuerdo al tipo de cliente que se haya elegido en el módulo de registro de cumplimiento. Las pestañas de captura de información de la solicitud.

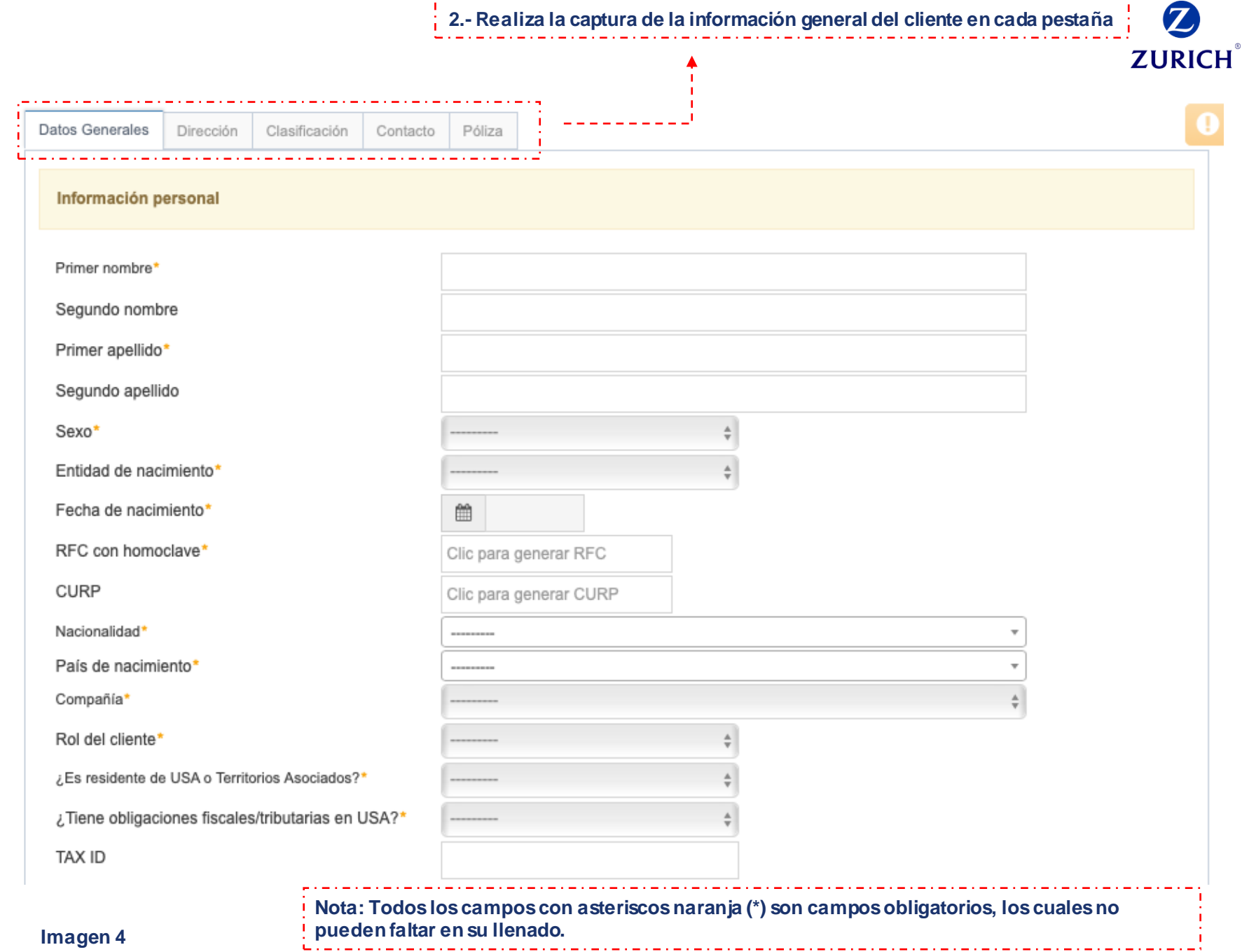

Registro de cumplimiento | **No se cuenta con formato conoce a tu cliente almacenado en el ordenador** 

3. Da clic en "Guardar información" una vez realizada la captura de todas las pestañas, el sistema mostrará una ventana en donde deberás de realizar la confirmación (imagen 5).

4. El sistema SUICCZ mostrará un cuadro resumen de los datos capturados en la solicitud (imagen 6).

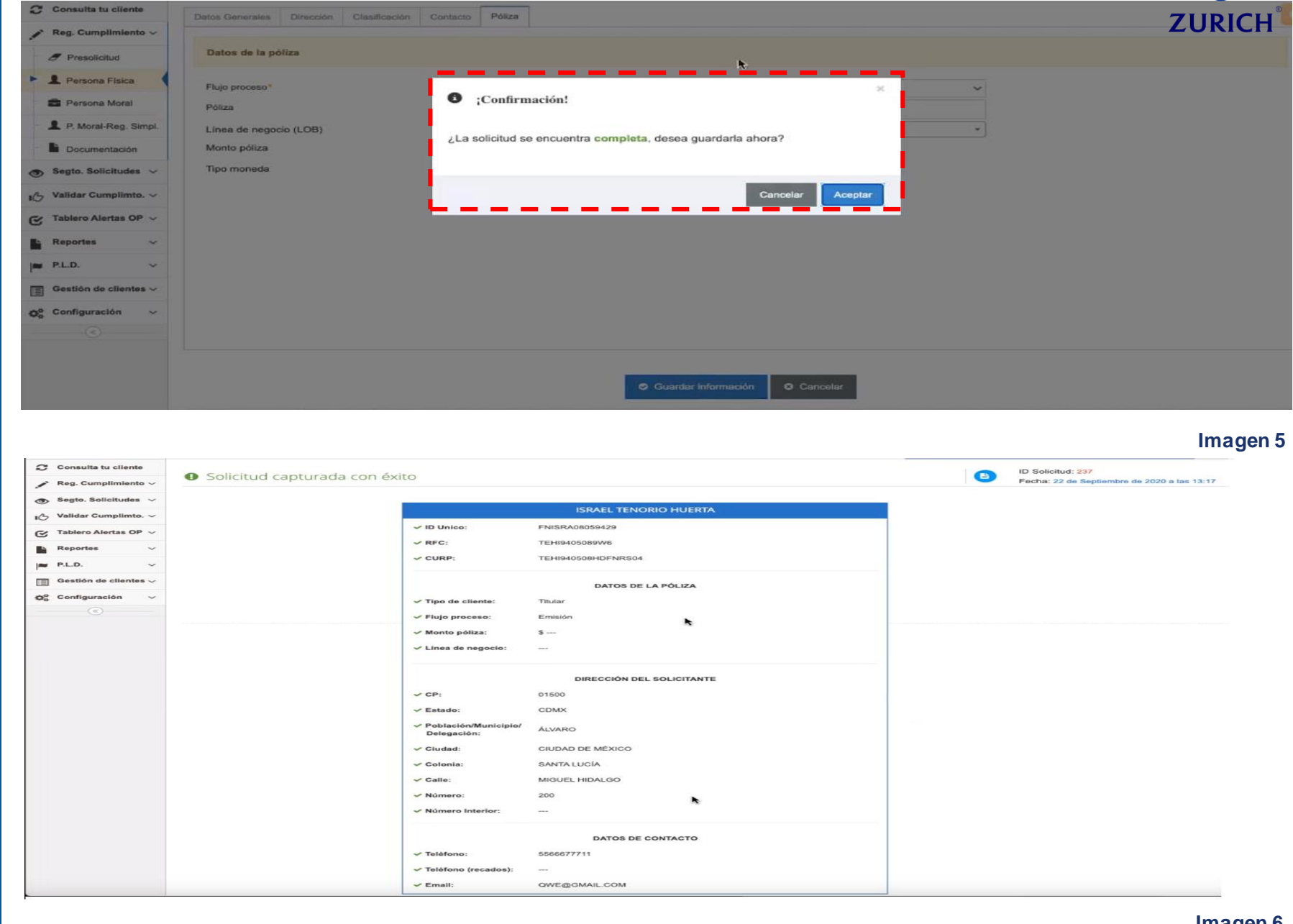

## Carga de documentación

**A** 

Concluido el proceso anterior, dirígete al módulo "Carga de documentación (imagen 7).

La plataforma te mostrará los datos que apliquen con el criterio de búsqueda y te permitirá elegir entre diferentes opciones para tu validación (imagen 8):

1. Ver solicitud **a** 

- 2. Editar solicitud<sup>c</sup>
- 3. Cargar documentos

4. Descargar documento 492

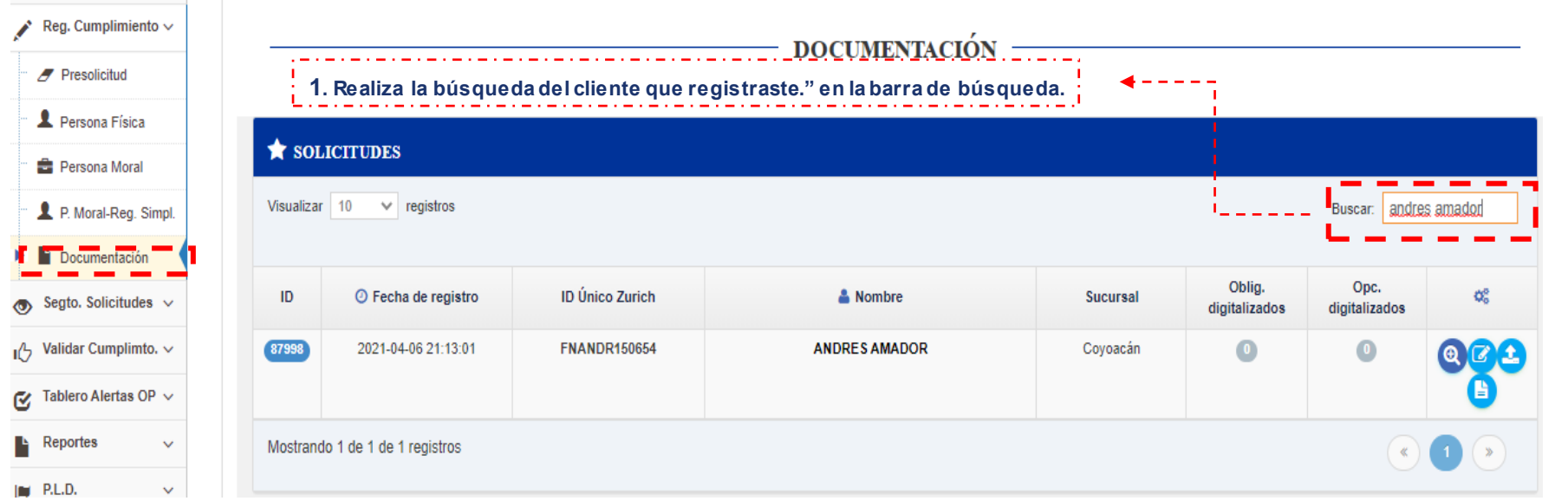

**Imagen 7**

**ZURICH** 

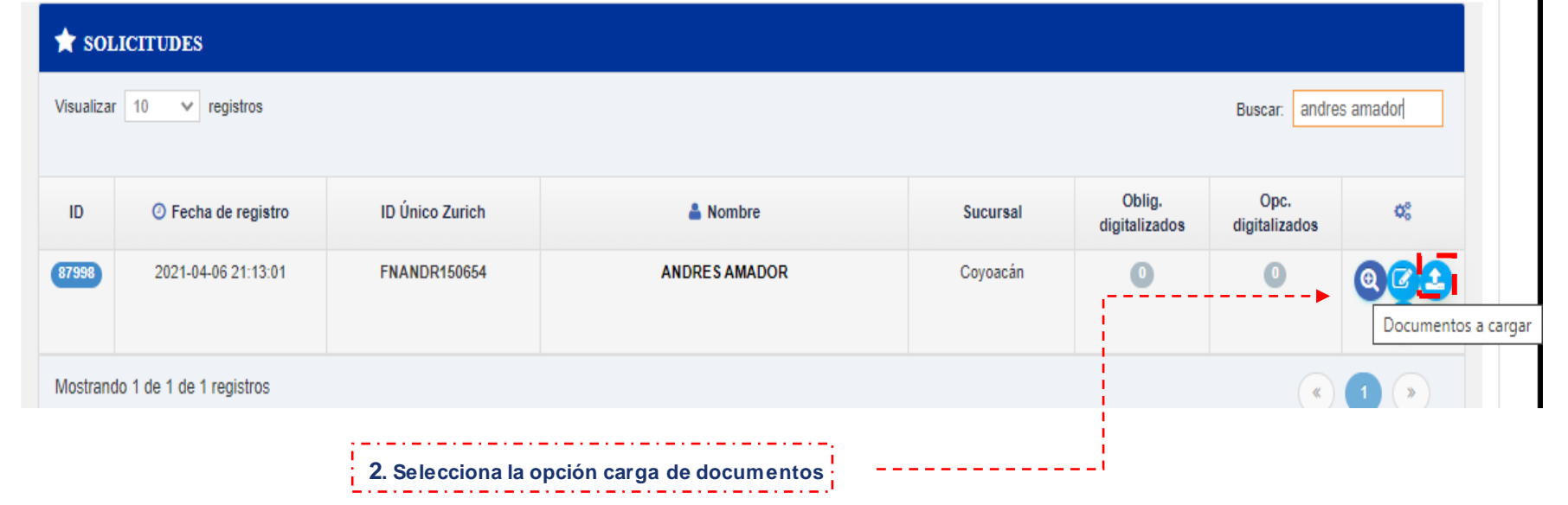

## Seguimiento a solicitudes

El submódulo de seguimiento del 492 , será utilizado para verificar en qué estatus se encuentra el cliente al cual se le registró el cumplimiento y se cargó la documentación de identificación, localización y demás formatos.

En el menú de acciones, el usuario, podrá visualizar los íconos de:

- Ver solicitud: será utilizado para visualizar en modo solo lectura, los datos capturados del cliente.
- Ver historial de estatus: mostrará una tabla de historial del estatus del cliente de que se trate.
- Reporte de devolución: Esta opción será activada únicamente cuando el validador 492 haya identificado que la documentación no cumple con uno o más criterios de aceptación

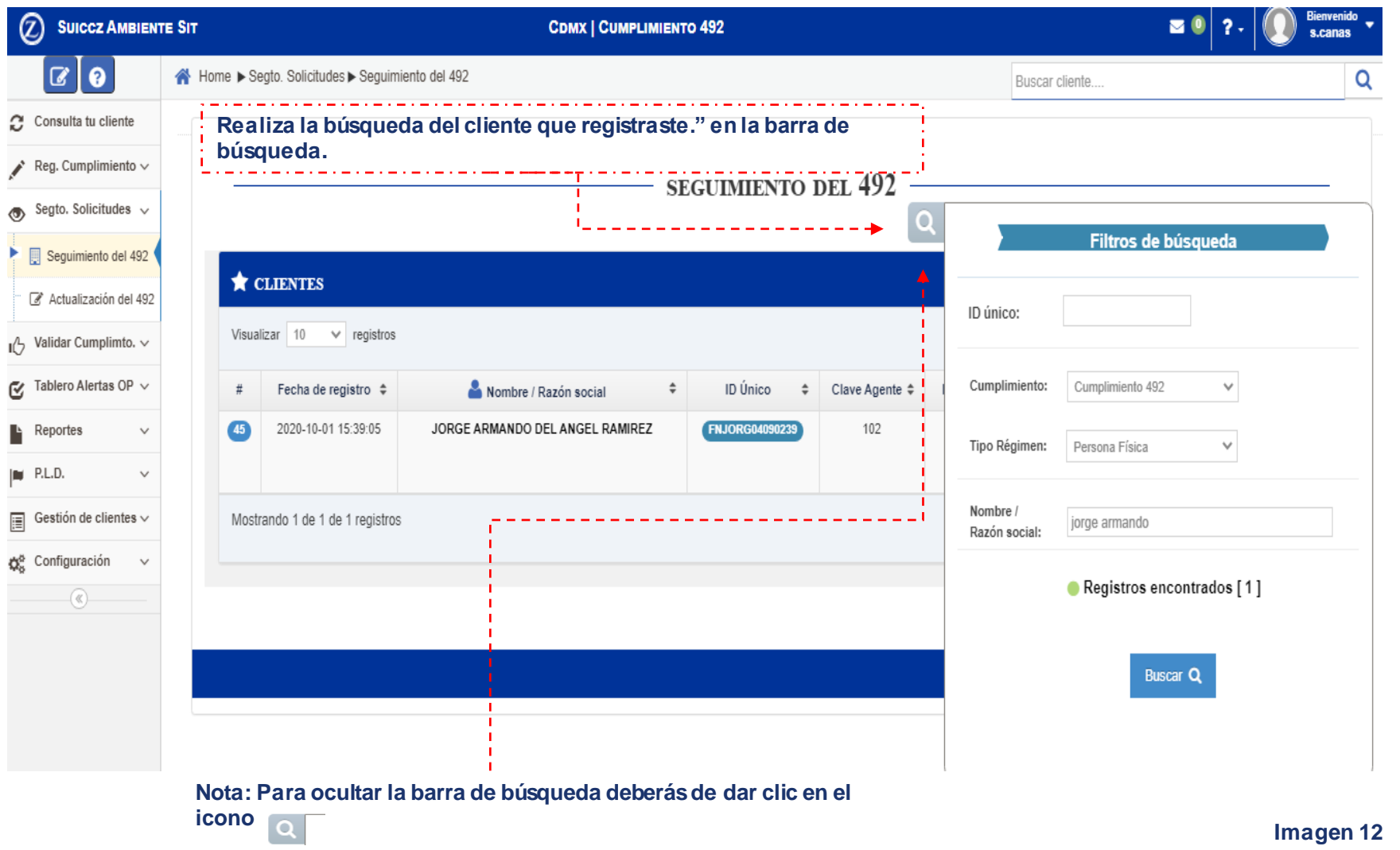

## Seguimiento a solicitudes

El submódulo de seguimiento del 492 , será utilizado para verificar en qué estatus se encuentra el cliente al cual se le registró el cumplimiento y se cargó la documentación de identificación, localización y demás formatos.

En el menú de acciones, el usuario, podrá visualizar los íconos de:

- Ver solicitud: será utilizado para visualizar en modo solo lectura, los datos capturados del cliente.
- Ver historial de estatus: mostrará una tabla de historial del estatus del cliente de que se trate.
- Reporte de devolución: Esta opción será activada únicamente cuando el validador 492 haya identificado que la documentación no cumple con uno o más criterios de aceptación. (Continúa)

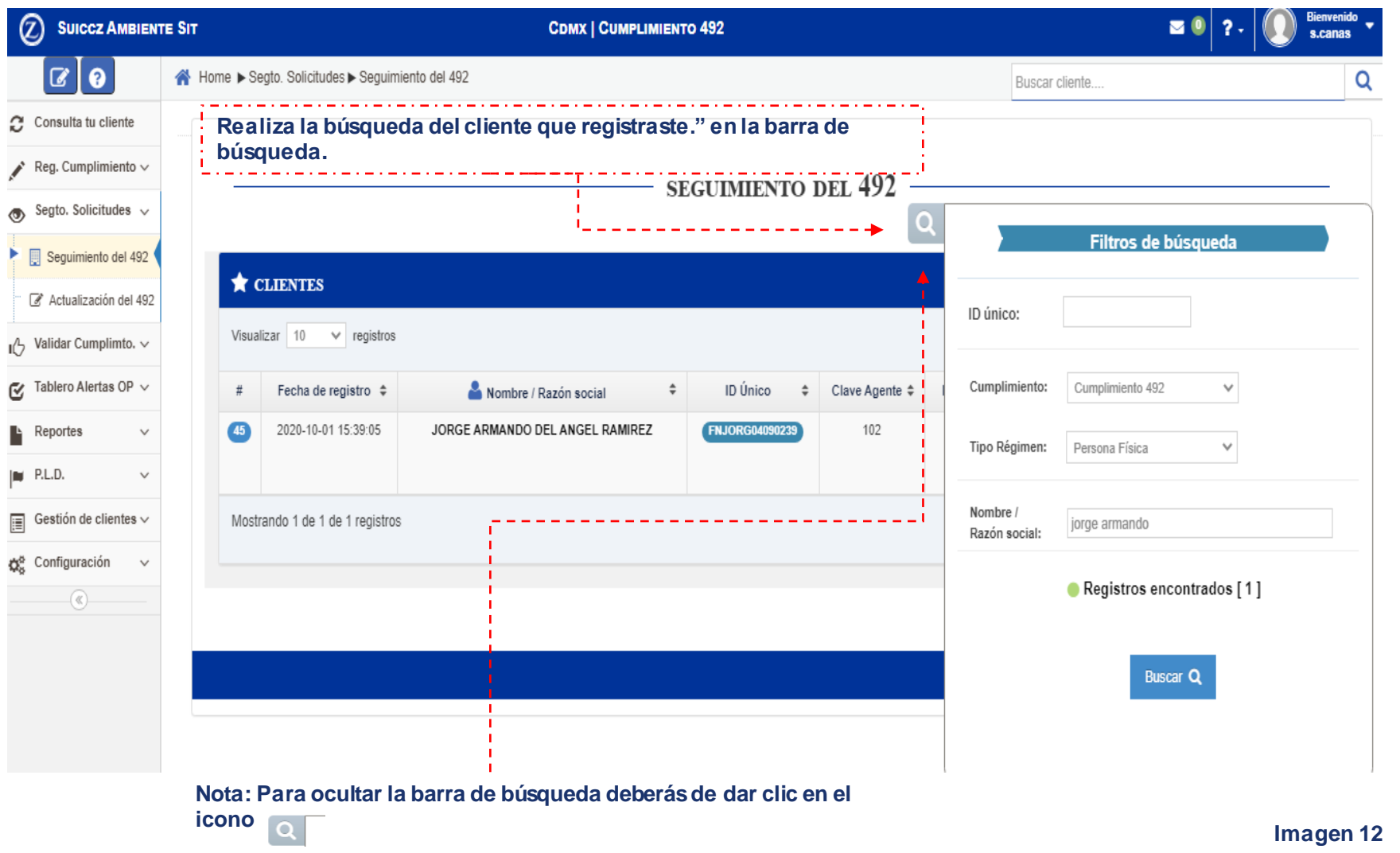

#### Historial de solicitudes | Status

En pausa: el área de validación 492 inició el proceso de revisión pero no lo ha concluido.

Devolución: el área de validación 492 devolvió el registro debido a la existencia de algún criterio de aceptación faltante. En revisión: el área de validación 492 está validando tu cumplimiento en ese momento.

Pendiente de aprobación: el área de validación 492 no ha iniciado con la revisión de tu trámite.

Cancelado: la solicitud fue cancelada debido a que el área de validación del 492, identificó riesgos relacionados prevención de lavado de dinero y/o financiamiento al terrorismo; el proceso no puede continuar. Aprobado: la solicitud fue aprobada, por lo que el agente podrá descargar la póliza correspondiente.

#### **SEGUIMIENTO DEL 492**

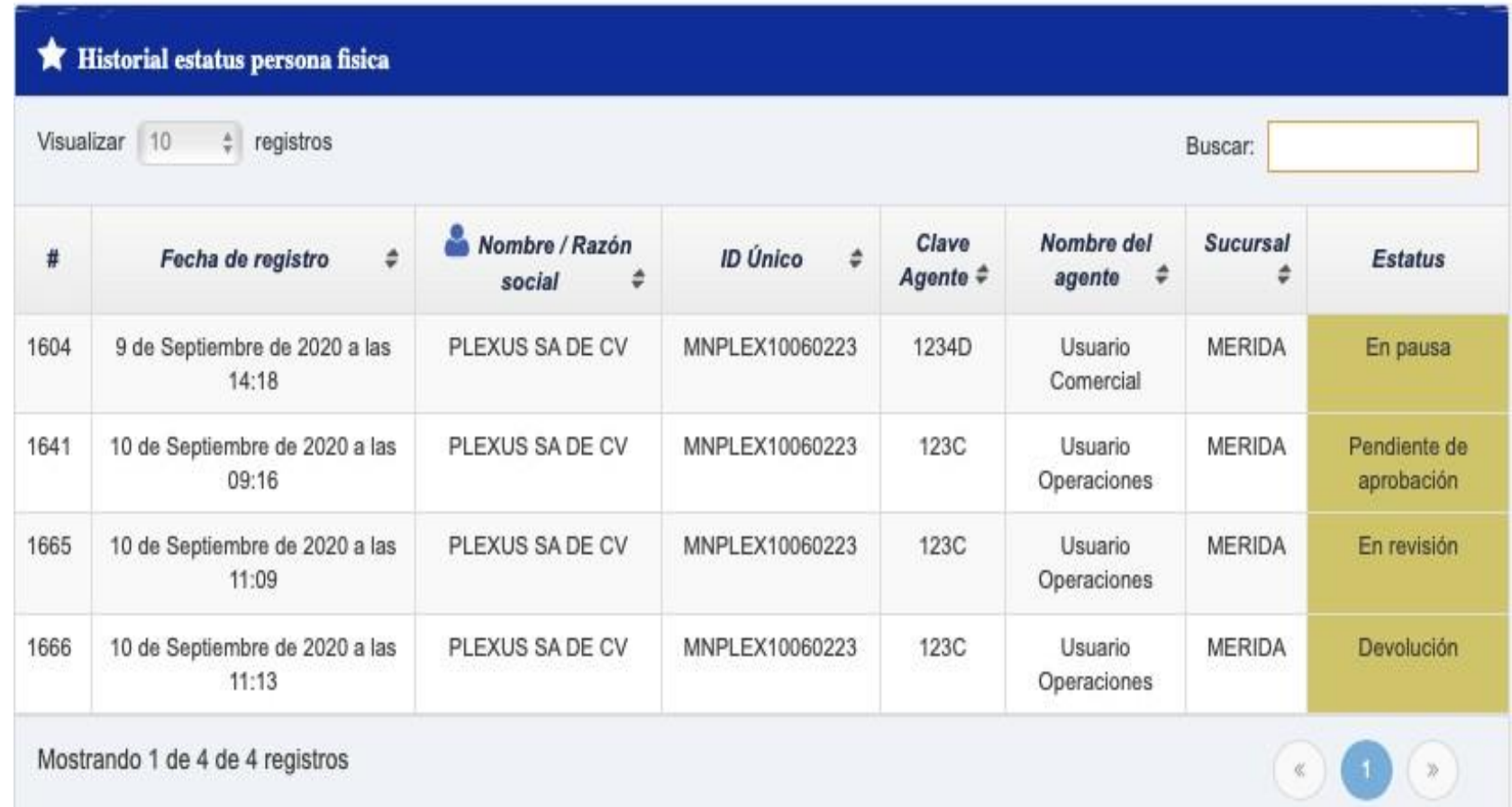

#### Consulta de Cumplimiento

Una vez que el área de Validación de Cumplimiento , rechaza o aprueba la solicitud del cumplimiento. El sistema te enviará una notificación, para notificarle el estatus de tu trámite, mismo que podrás consultar en el módulo "Consulta a tu cliente".

En la columna de "Cédula del cliente" podrás utilizar el ícono enmarcado, para que puedas descargar el PDF "Cédula de identificación del cliente".

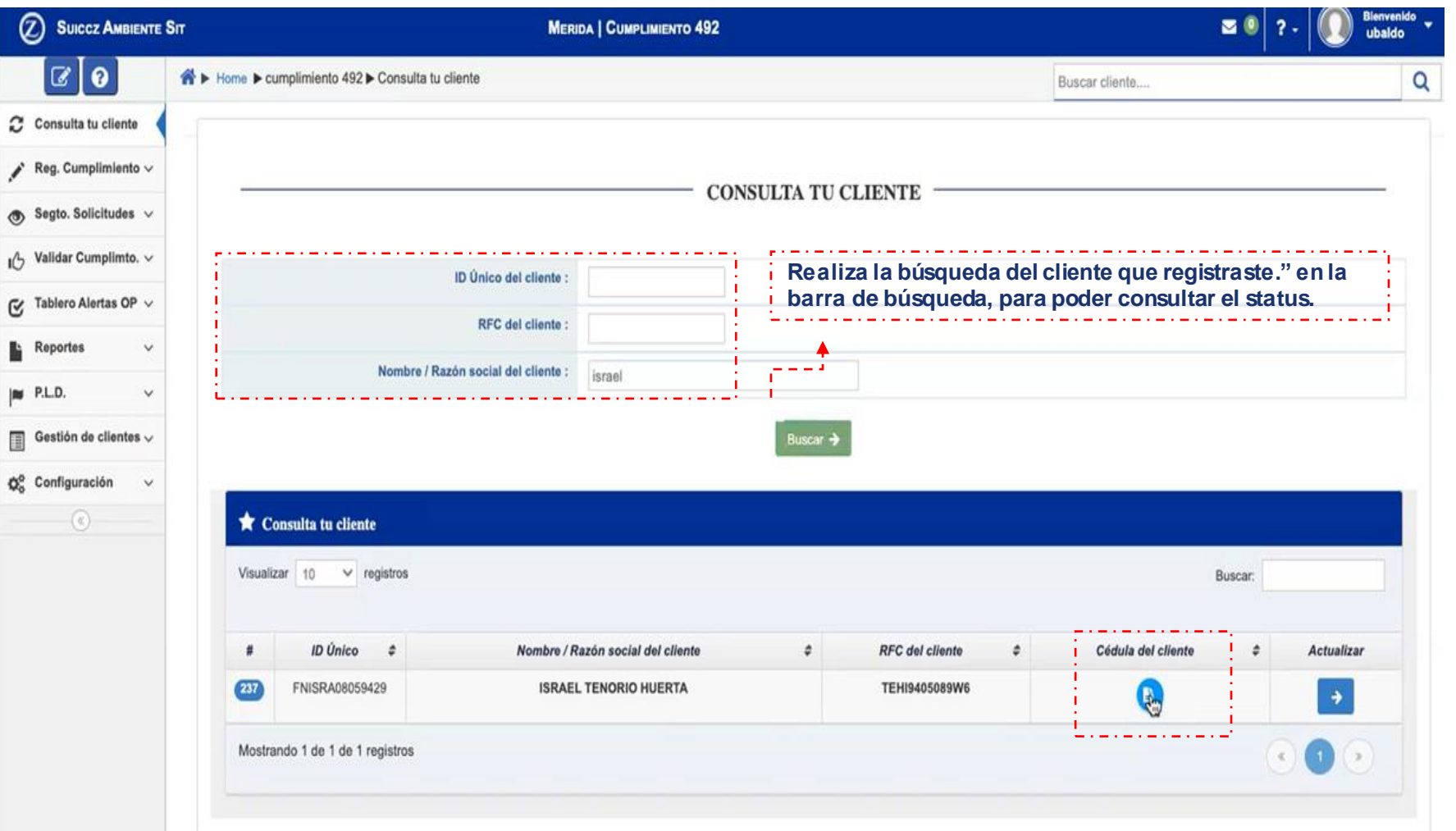

### Consulta de Cumplimiento

Al dar clic en la ventana que te arroja tu equipo de cómputo, la plataforma te mostrará la Cédula de Identificación del Cliente" en dónde podrás visualizar el cumplimiento y finalizar tu trámite.

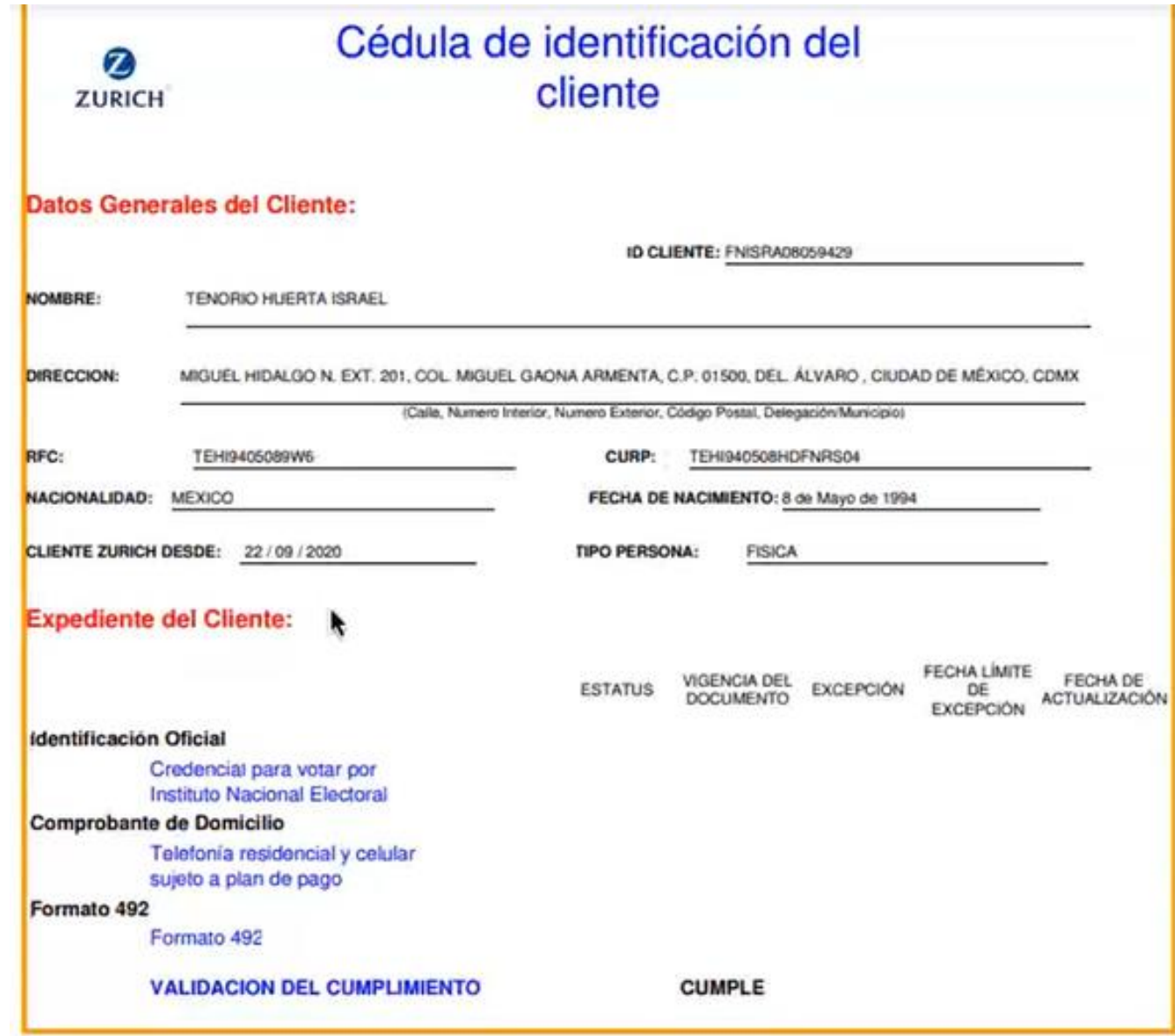

### Consulta de cúmulo

El procedimiento para consultar el cúmulo de prima total de las pólizas que el cliente tenga con Zurich , será el siguiente:

- 1. Deberás de ingresar al portal de agentes y dar clic en el menú servicios.
- 2. Elige la opción umbral 492
- 3. En el menú que te despliega el sistema ingresa la póliza del cliente o el ID único (podrás consultarlo en la plataforma
- 4. De manera inmediata el portal te arrojara el cúmulo de prima total que deberás considerar para identificar a tu cliente.

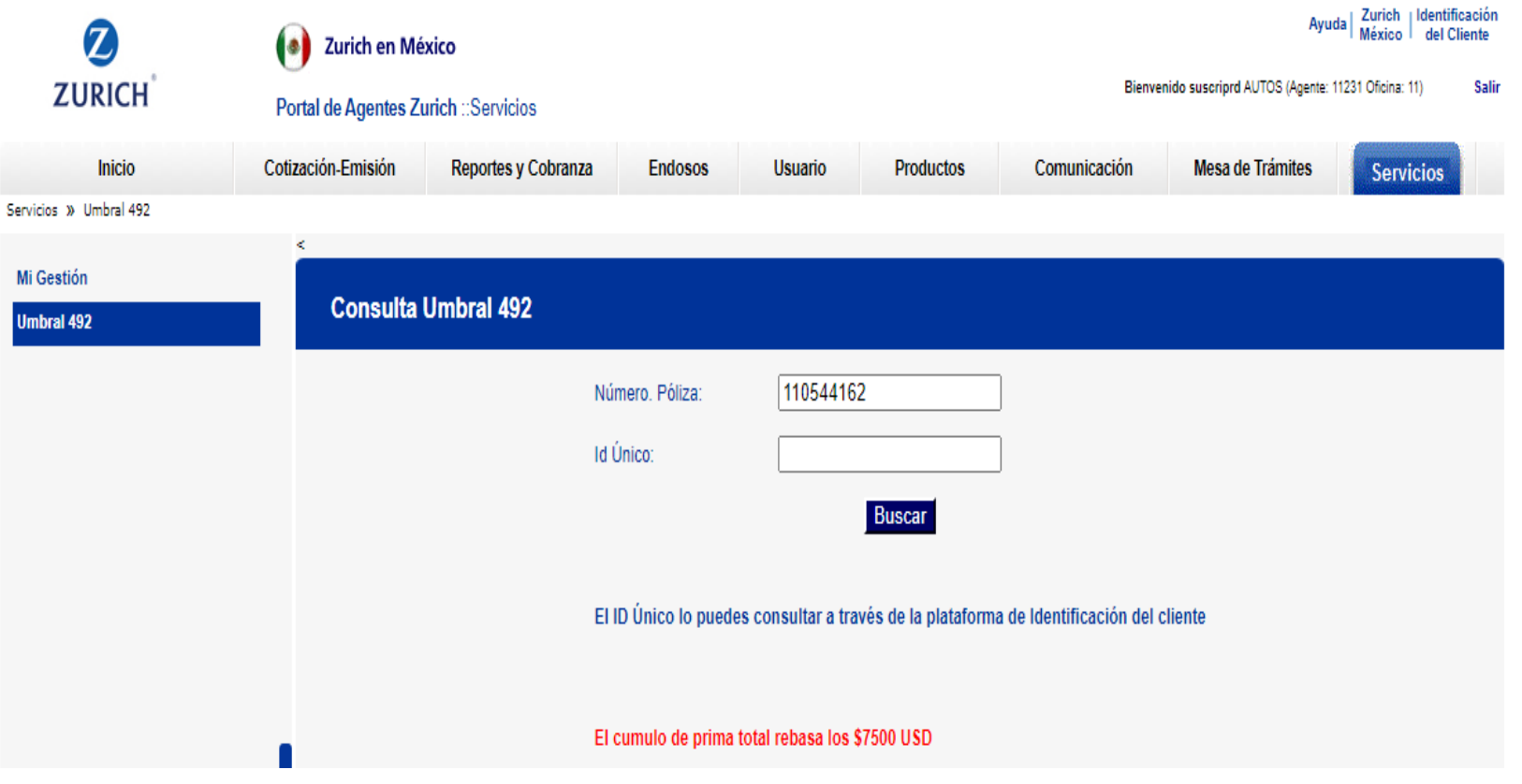

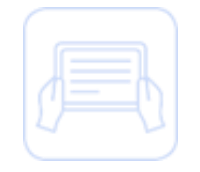

# **Gracias.**

#### Guía Rápida

La presente se entrega únicamente con fines didácticos al amparo de lo convenido con la empresa responsable de la relación laboral para capacitar al personal a su cargo, para que dicho personal cuente con los conocimientos necesarios para la prestación de los servicios a favor de Zurich Vida Compañía de Seguros, S.A. (Zurich México) en términos de lo establecido por el contrato de prestación de servicios responsable de la relación laboral.

Prohibida la reproducción parcial o total de este documento sin el permiso expreso.

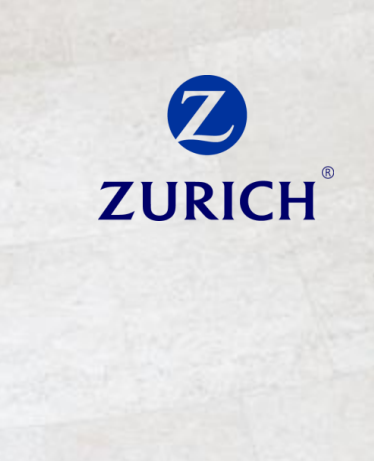

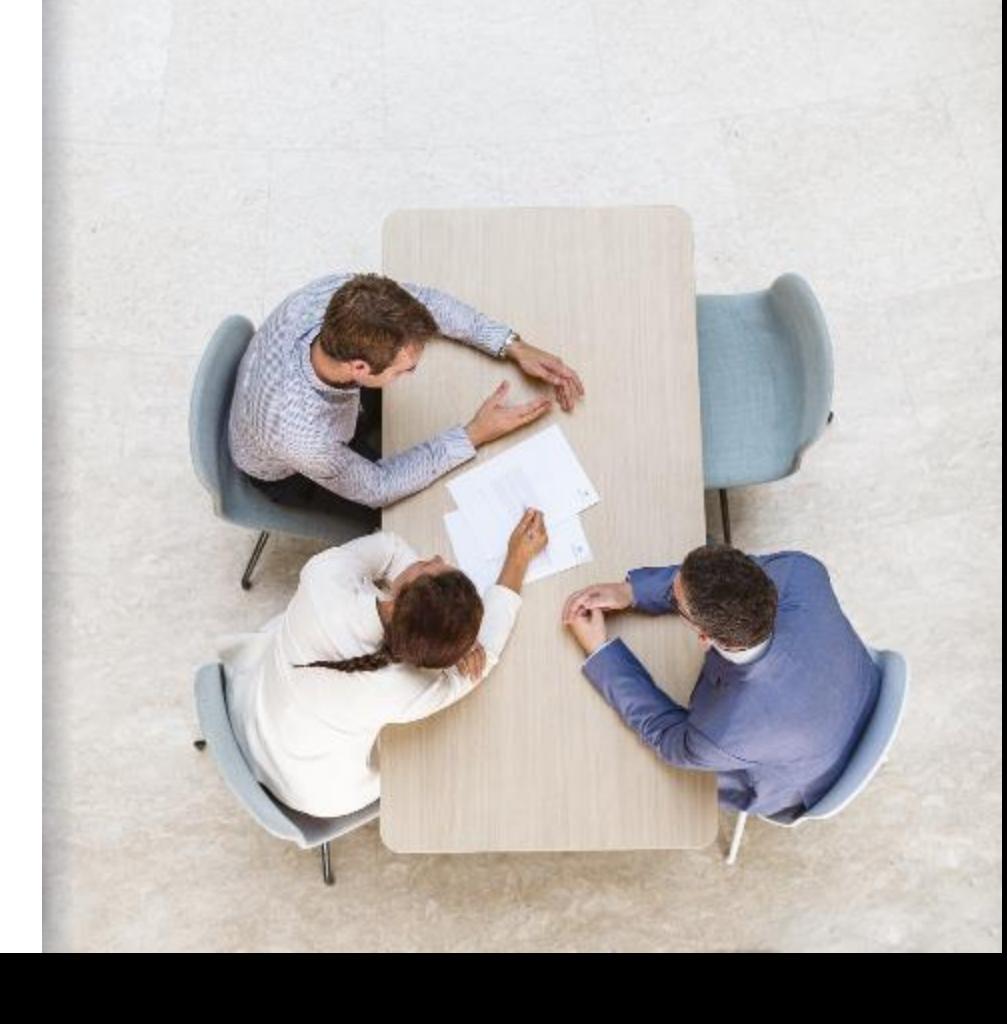